# Configurazione delle proprietà Smartport su uno switch dalla CLI  $\overline{\phantom{a}}$

# **Obiettivo**

In questo documento viene spiegato come configurare le proprietà auto smartport sullo switch tramite l'interfaccia della riga di comando (CLI).

Per configurare smartports con un'utility basata sul Web, fare clic [qui](/content/en/us/support/docs/smb/switches/cisco-350x-series-stackable-managed-switches/smb5247-configuring-smartports-on-the-sg350xg-and-sg550xg.html).

## Dispositivi interessati

- Serie Sx350
- Serie SG350X
- Serie Sx550X

## Versione del software

● 2.3.0.130

## Configura proprietà Smartport

### Configura proprietà globali Smartport

Una smartport, quando abilitata, consente a uno switch di identificare i tipi di dispositivi ad essa collegati. Per abilitarlo, è possibile configurare il protocollo CDP (Cisco Discovery Protocol) e/o LLDP (Layer Link Discovery Protocol).

CDP è un protocollo proprietario Data Link Layer che viene utilizzato per condividere informazioni su altre apparecchiature Cisco direttamente connesse. Il CDP consente a un dispositivo di annunciare il tipo di dispositivo, la versione del sistema operativo, l'indirizzo IP, la configurazione e le funzionalità ai dispositivi adiacenti e quindi di archiviarlo nella Management Information Base.

Le informazioni condivise tra i vicini consentono di ridurre il tempo necessario per aggiungere un nuovo dispositivo alla LAN (Local Area Network) e forniscono inoltre i dettagli necessari per la risoluzione di molti problemi di configurazione.

LLDP esegue le stesse funzioni di CDP. La differenza è che LLDP semplifica l'interoperabilità con i fornitori e CDP è un prodotto proprietario di Cisco.

Passaggio 1. Accedere alla console dello switch. Il nome utente e la password predefiniti sono cisco. Se il nome utente o la password sono stati modificati, immettere le nuove credenziali.

Nota: per informazioni su come accedere alla CLI di uno switch per PMI tramite SSH o Telnet, fare clic [qui.](/content/en/us/support/docs/smb/switches/cisco-small-business-300-series-managed-switches/smb4982-access-an-smb-switch-cli-using-ssh-or-telnet.html)

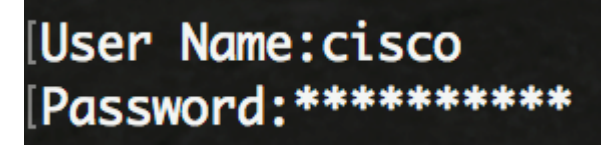

Nota: i comandi possono variare a seconda del modello di switch in uso. Nell'esempio, è possibile accedere allo switch SG350X in modalità Telnet.

Passaggio 2. In modalità di esecuzione privilegiata dello switch, accedere alla modalità di configurazione globale immettendo quanto segue:

#### SG350X#**configure**

Passaggio 3. Per configurare lo stato globale amministrativo di Auto Smartports nello switch, immettere quanto segue:

SG350X(config)#**macro auto [abilitato] | disabilitato | controllato]**

Nota: Se la VLAN (Virtual Local Area Network) OUI è abilitata, non è possibile abilitare la porta Smartport automatica a livello globale.

- enabled Gli stati amministrativo globale e operativo di Auto Smartport sono attivati.
- disabled Gli stati amministrativo globale e operativo di Auto Smartport sono disabilitati.
- controllato: gli stati amministrativo globale e operativo di Auto Smartport sono abilitati quando Auto Voice VLAN è in funzione. Se lo stato amministrativo di Auto Smartport è controllato, lo stato operativo di Auto Smartport viene gestito da Voice VLAN Manager e impostato come segue:

- Lo stato operativo Auto Smartport è disabilitato quando la VLAN voce OUI è abilitata.

- Lo stato operativo Auto Smartport è abilitato quando Auto Voice VLAN è abilitato.

Nota: Indipendentemente dallo stato di Auto Smartport, è sempre possibile applicare manualmente una macro Smartport al tipo Smartport associato. Una macro Smartport è una macro incorporata o definita dall'utente.

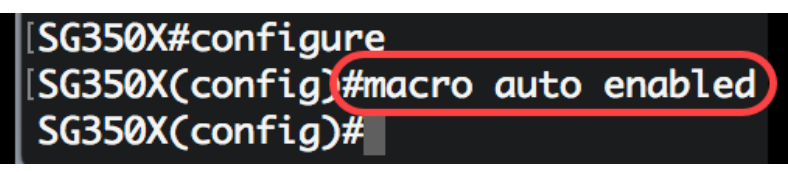

Passaggio 4. Per abilitare le informazioni sulla funzionalità CDP per identificare il tipo di dispositivo collegato, immettere quanto segue:

> [SG350X#configure [SG350X(config)#macro auto enabled SG350X(config)#macro auto processing cdp SG350X(config)#

SG350X(config)#**macro auto processing cdp**

Nota: nell'esempio, il CDP è abilitato.

Passaggio 5. Per consentire l'utilizzo di informazioni sulle funzionalità LLDP per identificare il tipo di dispositivo collegato, immettere quanto segue:

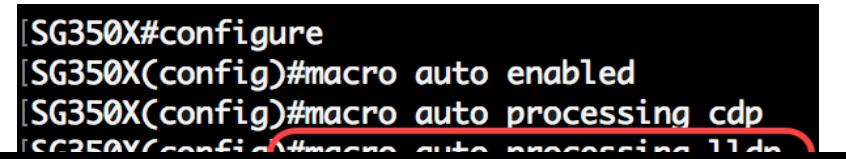

Nota: In questo esempio, LLDP è abilitato. Ciò consentirà a LLDP di rilevare e identificare il tipo di dispositivo collegato allo switch.

Passaggio 6. Per abilitare il rilevamento automatico di un determinato tipo di dispositivi, immettere quanto segue:

SG350X(config)#**macro tipo di elaborazione automatica [smartport-type] [enable | disattiva]**

● smartport-type: rilevamento automatico di host, ip\_phone, ip\_phone\_desktop, switch, router o punto di accesso wireless (ap) di tipo Smartport.

Nota: per impostazione predefinita, il rilevamento automatico di ip\_phone, ip\_phone\_desktop, switch e punto di accesso wireless (ap) è abilitato.

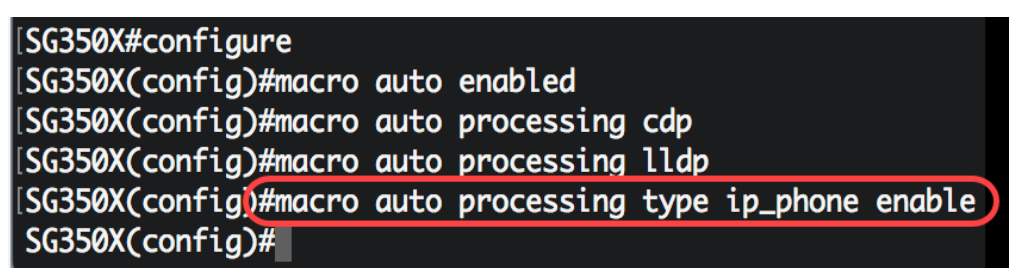

Nota: nell'esempio, il rilevamento automatico del telefono IP è abilitato.

Passaggio 7. (Facoltativo) Per sostituire i valori predefiniti di Auto Smartport delle macro Smartport incorporate, immettere quanto segue:

```
SG350X(config)#macro auto parametri incorporati [smartport-type] [nome-parametro valore]
```
- tipo smartport rilevamento automatico tipo Smartport di stampante, desktop, guest, server, host, ip\_camera, ip\_phone, ip\_phone\_desktop, switch, router o punto di accesso wireless (ap).
- parameter-name value Specifica il nome e il valore del parametro. Questi sono i parametri della macro incorporata o definita dall'utente definita nel comando macro macro auto user smartport.

Nota: Per impostazione predefinita, ogni tipo di Smartport è associato a una coppia di macro incorporate: una macro che applica la configurazione e la macro anti-macro (nessuna macro) che rimuove la configurazione. I tipi Smartport sono uguali al nome delle macro Smartport incorporate corrispondenti, con il prefisso anti-macro senza \_. Il valore del parametro \$voice\_vlan non può essere modificato da questo comando.

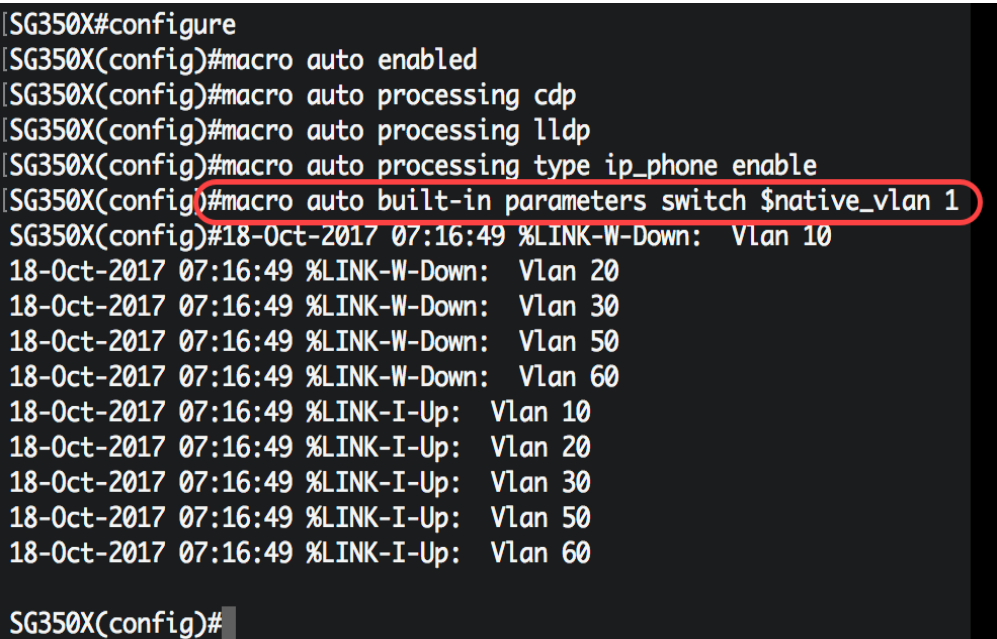

Nota: In questo esempio, lo switch è configurato con il parametro \$native\_vlan 1.

Passaggio 8. Per tornare alla modalità di esecuzione privilegiata dello switch, immettere quanto segue:

SG350X(config)#**exit**

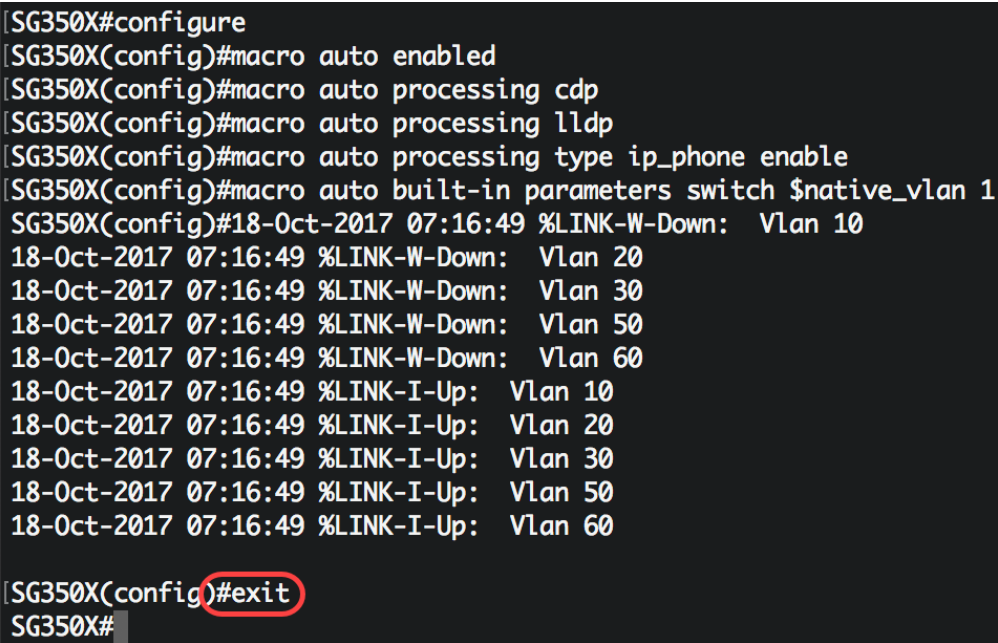

Passaggio 9. (Facoltativo) Per visualizzare le informazioni sull'elaborazione automatica delle macro relative ai protocolli di rilevamento attivati e ai tipi di dispositivo rilevabili automaticamente, immettere quanto segue:

SG350X#**show macro auto processing**

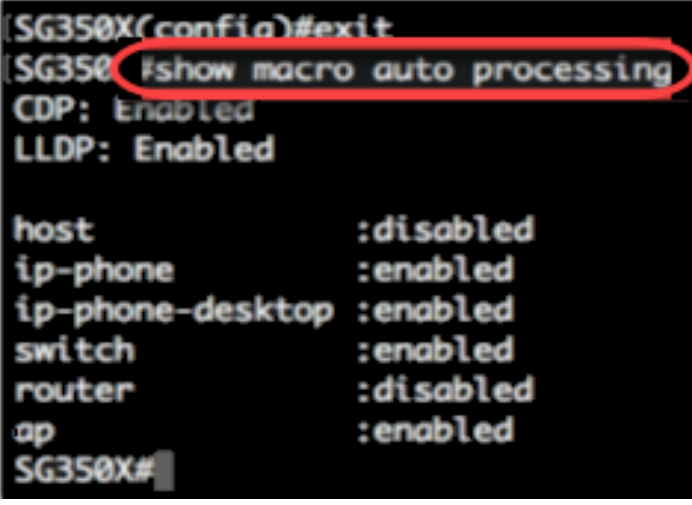

A questo punto, è necessario configurare correttamente le proprietà globali della porta Smartport sullo switch.

### Configurazione delle proprietà Smartport su un'interfaccia

Una macro smartport è un set di comandi CLI (Command Line Interface) di Cisco IOS definito dall'utente. Consente di configurare le configurazioni comuni in modo rapido, semplice e coerente. Abilita funzionalità, impostazioni e comunicazione per i dispositivi di rete.

Èpossibile applicare una macro Smartport a un'interfaccia in base al nome della macro o al tipo Smartport associato alla macro. L'applicazione di una macro Smartport per nome di macro può essere eseguita solo tramite la CLI.

Nota: Quando si applica una macro a un'interfaccia, le configurazioni di interfaccia esistenti non vanno perse. I nuovi comandi vengono aggiunti all'interfaccia e salvati nel file di configurazione in esecuzione.

Nota: I requisiti di accesso alla rete e di qualità del servizio (QoS) variano se l'interfaccia è collegata a un telefono IP, una stampante, un router o un punto di accesso (AP).

Per ulteriori informazioni sulle macro Smartport fornite da Cisco, fare clic [qui.](/content/dam/en/us/td/docs/switches/lan/csbms/350xg/cli_guide/CLI_Tesla_SG350X_SG350XG_2_2_5.pdf)

Esistono due modi per applicare una macro Smartport per tipo Smartport a un'interfaccia:

- Smartport statico Assegna manualmente un tipo Smartport a un'interfaccia. Il risultato è la macro Smartport corrispondente applicata all'interfaccia. Se un dispositivo collegato non consente il rilevamento tramite CDP e/o LLDP, è necessario assegnarli in modo statico all'interfaccia desiderata.
- Auto Smartport Attesa di un dispositivo da collegare all'interfaccia prima di applicare una configurazione. Quando un dispositivo viene rilevato da un'interfaccia, viene automaticamente applicata la macro Smartport (se assegnata) corrispondente al tipo Smartport del dispositivo da collegare. L'opzione è abilitata per impostazione predefinita.

Quando i tipi Smartport vengono applicati alle interfacce, i tipi Smartport e la configurazione nelle macro Smartport associate vengono salvati nel file di configurazione in esecuzione. Se si salva il file di configurazione di esecuzione nel file di configurazione di avvio, il dispositivo applica alle interfacce i tipi Smartport e le macro Smartport dopo il riavvio come indicato di seguito:

 $\bullet$  Se il file della configurazione di avvio non specifica un tipo Smartport per un'interfaccia, il

relativo tipo Smartport è impostato su Default.

- $\bullet$  Se il file della configurazione di avvio specifica un tipo Smartport statico, il tipo Smartport dell'interfaccia viene impostato su questo tipo statico.
- Se il file della configurazione di avvio specifica un tipo di Smartport assegnato in modo dinamico da Auto Smartport:
- Se lo stato operativo globale Auto Smartport, lo stato interfaccia Auto Smartport e lo stato persistente sono tutti Abilitato, il tipo Smartport viene impostato su questo tipo dinamico.
- In caso contrario, viene applicata la macro anti-macro corrispondente e lo stato delle interfacce viene impostato su Predefinito.

Per configurare le impostazioni Smartport su un'interfaccia specifica dello switch, attenersi alla seguente procedura:

Passaggio 1. In modalità di esecuzione privilegiata dello switch, accedere alla modalità di configurazione globale immettendo quanto segue:

#### SG350X#**configure**

Passaggio 2. In modalità di configurazione globale, accedere al contesto di configurazione interfaccia immettendo quanto segue:

SG350X(config)#**interface ge1/0/19**

● interface-id: per specificare l'ID dell'interfaccia da configurare.

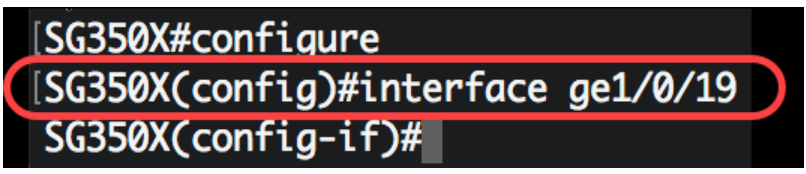

Nota: nell'esempio viene configurata l'interfaccia ge1/0/19. A questa porta è collegato un Cisco 8861 IP Phone. Per configurare in modo statico un intervallo di porte con lo stesso protocollo, immettere ge1/0/[numero porta iniziale - numero porta finale]

Passaggio 3. Per abilitare la funzione Auto Smartport sull'interfaccia, immettere quanto segue:

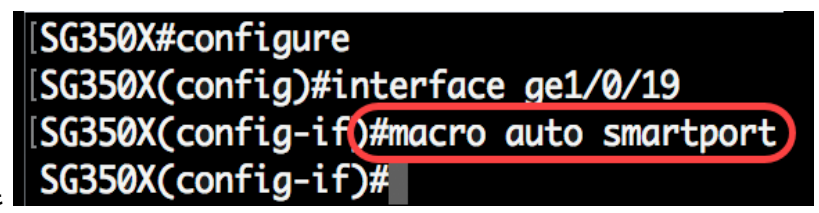

SG350X(config-if)#**macro auto smartport**

Nota: Nell'esempio, la porta Smartport automatica è abilitata sull'interfaccia.

Passaggio 4. (Facoltativo) Per impostare l'interfaccia come permanente Smartport, immettere quanto segue:

SG350X(config-if)#**macro auto persistent**

Nota: Un'interfaccia permanente Smartport conserva la configurazione dinamica nei casi seguenti: collegamento non attivo/attivo, il dispositivo di collegamento si esaurisce e si riavvia. Per rendere effettiva la persistenza e la configurazione Smartport dopo il riavvio, è necessario salvare il file della configurazione di esecuzione nel file della configurazione di avvio.

[SG350X#configure [SG350X(config)#interface ge1/0/19 [SG350X(config-if)#macro auto smartport [SG350X(config-if)#macro auto persistent SG350X(config-if)#

Nota: In questo esempio, sull'interfaccia è attivata l'opzione di persistenza automatica.

Passaggio 5. Per assegnare manualmente o staticamente un tipo di porta Smartport a un'interfaccia, immettere quanto segue:

SG350X (config-if)#**macro auto smartport [smartport-type]**

● valore nome parametro - Specifica il tipo di porta Smartport, ad esempio stampante, desktop, guest, server, host, ip\_camera, ip\_phone, ip\_phone\_desktop, switch, router o punto di accesso wireless (ap).

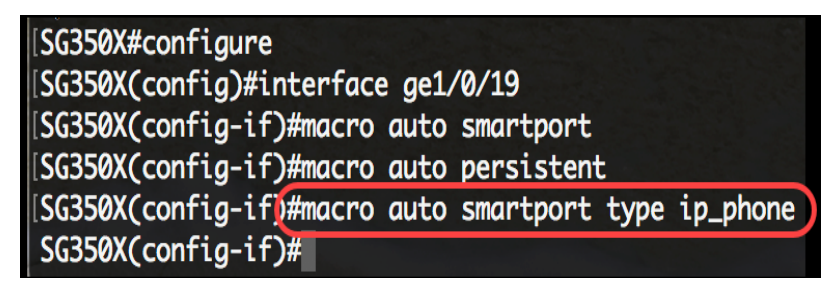

Nota: nell'esempio, l'interfaccia ge1/0/19 è assegnata in modo statico a un telefono IP.

Passaggio 6. Per tornare in modalità di esecuzione privilegiata, immettere il comando end:

SG350X(config-if)#end

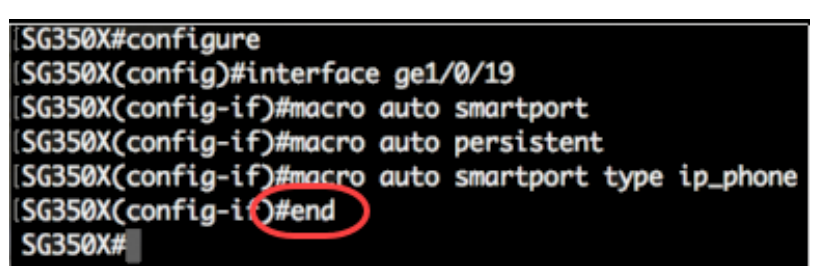

Passaggio 7. Per visualizzare informazioni su tutte le porte Smartport o su una porta specifica, immettere quanto segue:

SG350X#**show macro auto ports [id-interfaccia] | dettagliato]**

- interface-id: identificatore dell'interfaccia, ad esempio Ethernet interface o port channel.
- detail Visualizza le informazioni per le porte non presenti oltre a quelle presenti.

 $SG350XConfi - i f\$ SG350 K#show macro auto ports ge1/0/19 SmartPort is Enabled Administrative Globally Auto SmartPort is enabled Operational Globally Auto SmartPort is enabled Auto SmartPort is enabled on gi1/0/19 Persistent state is persistent Interface type is ip-phone Last activated macro is ip\_phone SG350X#

Nota: Nell'esempio vengono visualizzate le informazioni sulla porta Smartport automatica dell'interfaccia ge1/0/19.

Passaggio 8. (Facoltativo) In modalità di esecuzione privilegiata dello switch, salvare le impostazioni configurate nel file della configurazione di avvio immettendo quanto segue:

SG350X#copy running-config startup-config

```
SG350 K#copy running-config startup-config
Overwrite tile [startup-contig].... (Y/N)[N] ?
```
Passaggio 9. (Facoltativo) Premere Y per Yes (Sì) o N per No sulla tastiera quando compare il prompt Overwrite file [startup-config]... (Sovrascrivi file (configurazione di avvio)).

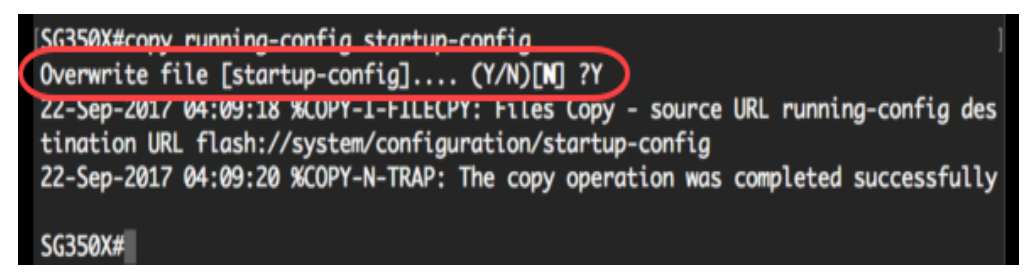

Le impostazioni della porta Smartport sono state configurate correttamente su una o più porte specifiche dello switch.

Qui è disponibile un video relativo a questo articolo...

Fare clic qui per visualizzare altre Tech Talks di Cisco